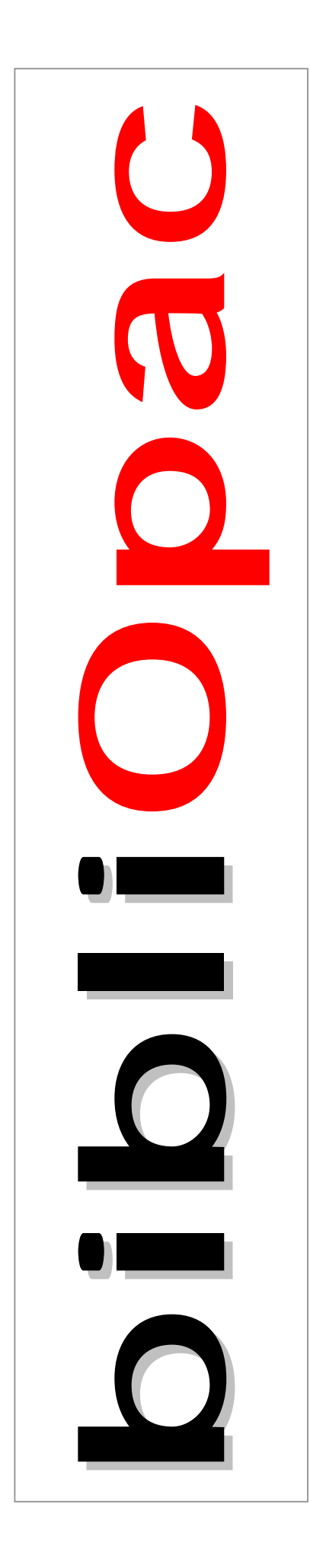

# **lnterface WWW**

*Versão 2003*

# Guia de instalação rápida

Junho 2003

# **ATENÇÃO!**

# **Impressão do Manual do Utilizador**

No CD de instalação está disponível o ficheiro **Interface WWW – Manual.PDF**. Este manual, em formato **Acrobat** deve ser impresso. Caso não tenha o Acrobat instalado deve fazê-lo para poder ler este tipo de ficheiro. No CD encontra este programa que pode instalar.

# **A INSTALAÇÃO DO INTERFACE WWW**

A interface de pesquisa **bibliOpac** pode ser instalada em servidores baseados no sistema operativo Windows ou Linux. São apresentados os procedimentos necessários para a sua instalação e configuração.

## **Quem deve instalar o bibliOpac**

Apesar da instalação deste produto ser muito simples, o responsável pela sua instalação deve ter conhecimentos ao nível do sistema operativo para executar operações básicas de cópia, edição e eliminação de ficheiros, criação de directórios, permissões, etc., além de conhecimentos sólidos na gestão e configuração no servidores WEB a ser utilizado.

# **O servidor WEB**

Este produto foi testado em vários servidores WEB comerciais e de distribuição gratuita. O servidor WEB mais utilizado é o IIS que está incluído no Windows NT, 2000 ou XP. Pode ser igualmente utilizado o **Apache** ou **Sambar**. A maioria das instalações da versão é feita no servidor **Internet Information Server** da Microsoft, pelo que a maioria dos exemplos e referências neste manual serão sobre este servidor.

## **Requisitos mínimos para instalação**

O *cgi* utilizado nesta interface permite a pesquisa em bases de dados ISIS, e tem os requisitos técnicos que a seguir se apresentam.

#### **Windows**

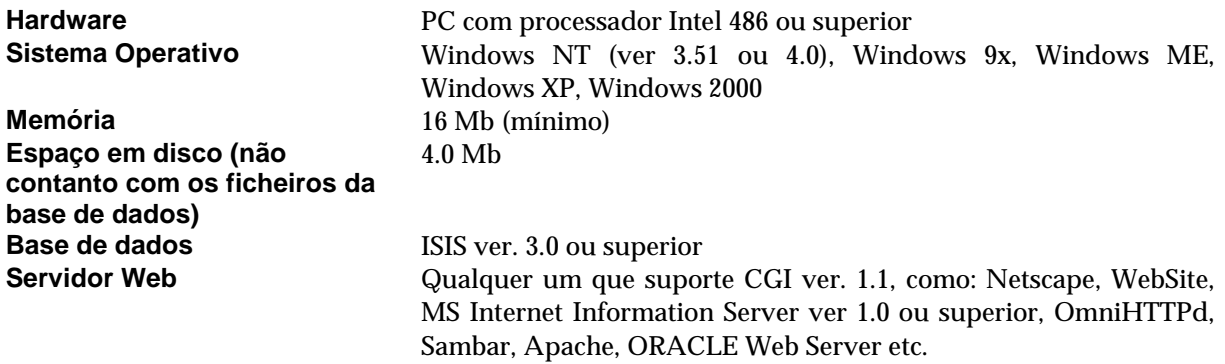

# **PROCEDIMENTOS PARA INSTALAÇÃO E CONFIGURAÇÃO**

A instalação da interface WWW para bases de dados CDS/ISIS é um processo muito simples que consiste na criação de algumas directorias onde serão armazenados os ficheiros que compõem este produto (páginas, cgi, formatos, imagens, etc).

Deverá estar garantido à partida o funcionamento e o acesso WWW ao servidor. Estes procedimentos são da responsabilidade de cada serviço, e a sua configuração dependerá do tipo de servidor WWW instalado.

## **Resumo das fases da instalação**

A interface de pesquisa deve ser instalada num servidor Web, como por exemplo, o **Internet Information Server, OmniHttpd, Apache, Personal Web Server**, etc. Em termos de plataforma, a interface pode ser instalado em diversos sistemas operativos, entre eles: Windows, Unix e Linux.

A instalação compreende os seguintes passos:

- Instalação / criação de directórios e cópia de ficheiros (**CD/ROM**)
- Instalação dos ficheiros de configuração e licença (**disquete**)
- Configuração do servidor WEB (permissões de acesso às directorias, executáveis, etc)
- Parametrização da interface (Identificação da biblioteca, activação de opções, servidor de Email, cores do ambiente de trabalho, etc)
- Testes (consulta, impressão, envio de resultados, inscrição de leitores, etc)

A criação do directório de instalação assim como a cópia de ficheiros é feita através de um programa (**SETUP**). Por defeito, é criado um directório **\bibliopac** a partir da raiz do servidor WEB. A partir desta, será criada uma estrutura de directórios onde serão armazenados os diversos tipos de ficheiros utilizados pela interface.

# **Instalação a partir de programa (SETUP)**

Os procedimentos a seguir explicados são executados a partir do programa de instalação **SETUP**. Este simples utilitário consiste num programa auto-descompactável que cria automaticamente toda a estrutura de directórios e copia os respectivos ficheiros.

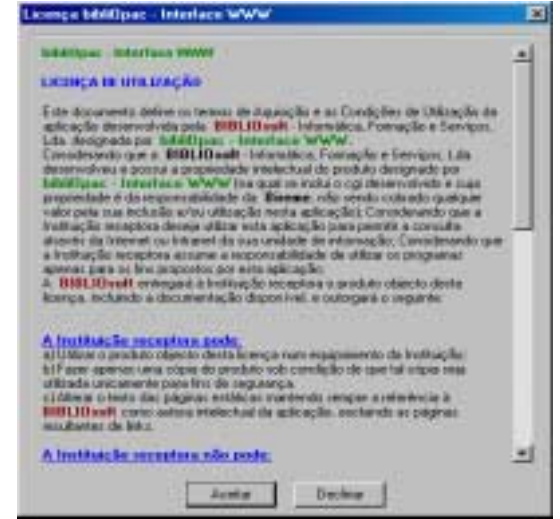

Os procedimentos de instalação resumem-se aos seguintes passos:

- 1) Execute o programa **SETUP** (a partir do CD/ROM)
- 2) Seleccionar a directoria de instalação (c:\inetpub\wwwroot\**bibliopac**).

O programa cria automaticamente as directorias convencionadas e copia os ficheiros respectivos.

Para iniciar a instalação, coloque o **CD/ROM – bibliOpac** na drive respectiva. O CD/ROM está preparado para executar automaticamente o programa SETUP ao iniciar. Se isto não acontecer deve e executar o programa **SETUP** utilizando o Explorer do Windows.

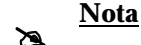

A instalação do **bibliOpac** cria a sua própria estrutura de directórios, não afectando por isso a instalação de outros produtos.

Por motivos de organização e manutenção, **é aconselhável** manter os mesmos nomes aos directórios.

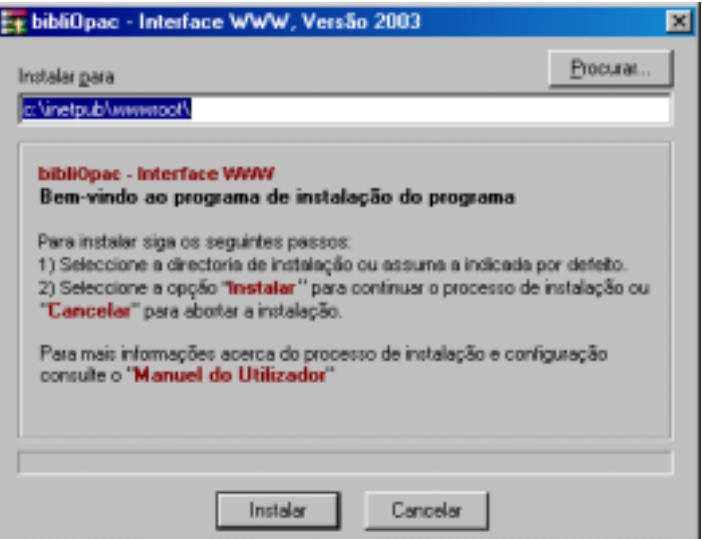

Ao ser apresentada a janela da figura anterior deve ler o texto nela contido. Prima "**Aceitar"** para continuar ou "**Declinar"** para cancelar e terminar o processo de instalação.

A seguir deve indicar a directoria a partir da qual pretende instalar a aplicação (por exemplo **C:\INETPUB\WWWROOT**):

Para continuar a instalação deve premir em "**Instalar**". Para terminar o processo basta seleccionar a opção "**Cancelar**".

Depois da instalação no servidor, a estrutura de directórios passou a ser a seguinte:

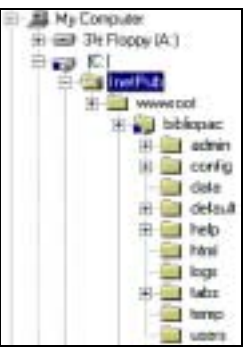

#### **Instalação dos ficheiros de configuração e licença bibliOpac**

Após a instalação da interface a partir do CD/ROM é necessário copiar os dois ficheiros que contém a licença **do produto.** 

**bibliopac.lic wxis.lic** 

Estes ficheiros estão localizados na directoria **bin** (na disquete) e devem ser copiados para o servidor WEB para **\bibliopac\bin**. Estes ficheiros contém o registo do IP e nome do servidor. Em nenhuma situação estes ficheiros podem ser alterados.

Na disquete poderão ainda existir ficheiros de configuração personalizados. Neste caso é necessário copiar os ficheiros de configuração. Estes ficheiros têm as definições específicas da biblioteca (nome, morada, etc). Estes ficheiros estão localizados na directoria **config** (na disquete) e devem ser copiados para o servidor WEB para **\bibliopac\default\config**.

#### **Configuração do Servidor WEB –** *Internet Information Server (IIS)*

A configuração do servidor WEB é o passo a dar a seguir à instalação do **bibliOpac – Interface WWW**.

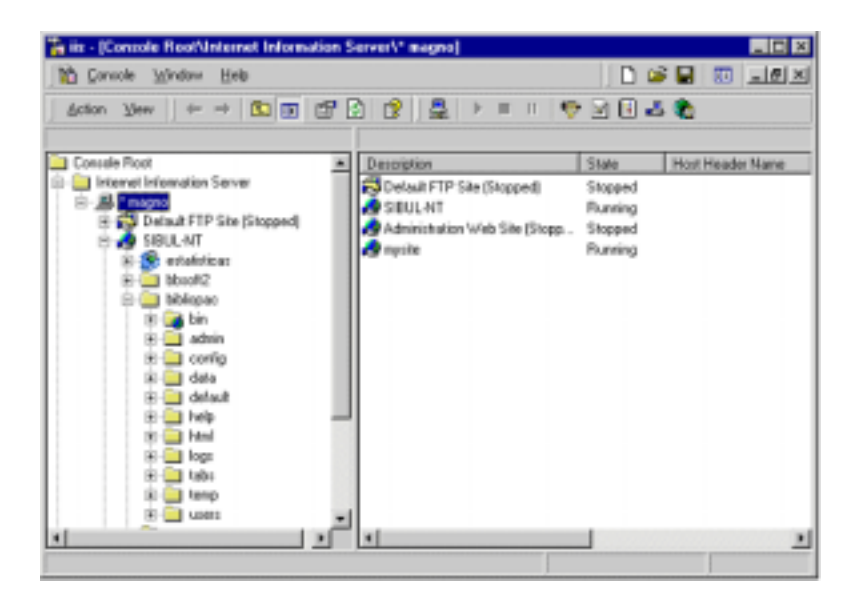

Os procedimentos de configuração dependem do servidor WEB instalado. Contudo, as opções são praticamente comuns e muito simples de definir.

Relativamente à configuração do **Internet Information Server** da Microsoft, é necessário executar o programa "*Internet Service Manager*".

A partir deste programa tem acesso a inúmeras opções de configuração do serviço WWW, permissões a directórios, etc.

#### *Permissão de execução de Scripts*

Neste programa é necessário dar apenas permissões de escrita à directoria **\bibliOpac\bin** que contém os executáveis..

A parte esquerda do écran apresenta a estrutura do servidor WEB (serviços disponíveis, como por exemplo WWW e FTP) assim como os directórios dependentes.

- a) Expandir o servidor WEB
- b) Expandir a directoria **BIBLIOPAC**
- c) Posicionar o rato na directoria BIN, premir o botão do lado direito e seleccionar a opção "**Propriedades**".

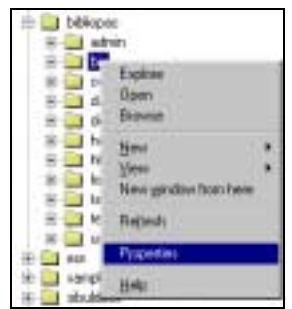

d) No formulário das propriedades, assinalar a opção "**Execute (including script)**".

e)

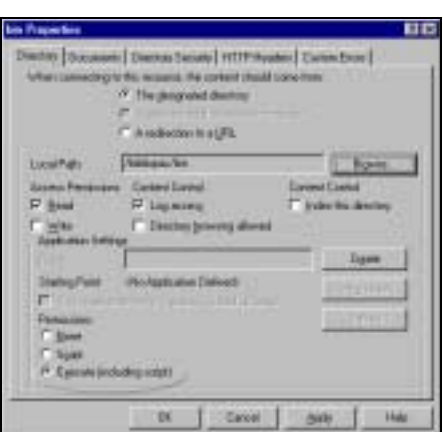

f) Premir **OK** para assumir os parâmetros e sair

g)

Para outros servidores WEB (como por exemplo, Apache, OmniHttpd, PWS, etc) os procedimentos a executar são os mesmos, utilizando as opções e ferramentas disponibilizadas para cada fornecedor.

#### *Permissões de acesso a ficheiros*

Devem ser tomadas algumas medidas para controlar o acesso a ficheiros e directorias de utilizadores não autorizados. A definição de permissões de acesso a directorias e acesso a ficheiros são muito importantes, não apenas para o funcionamento correcto da interface, mas a acima de tudo, por motivos de segurança.

Ao nível do sistema operativo deve limitar-se a escrita e/ou execução a um número muito restrito de ficheiros, caso contrário corre-se o risco de download das bases de dados, *scripts*, ficheiros de configuração, etc. Como regra geral, a opção "**Directory Browsing Allowed**" disponível nos servidores WEB não deve estar definida para nenhuma das directorias.

! **Nota**

A permissão de "**Directory browsing**" não deve estar definida para nenhum directório.

A tabela seguinte indica as permissões exigidas para cada uma das directorias da interface.

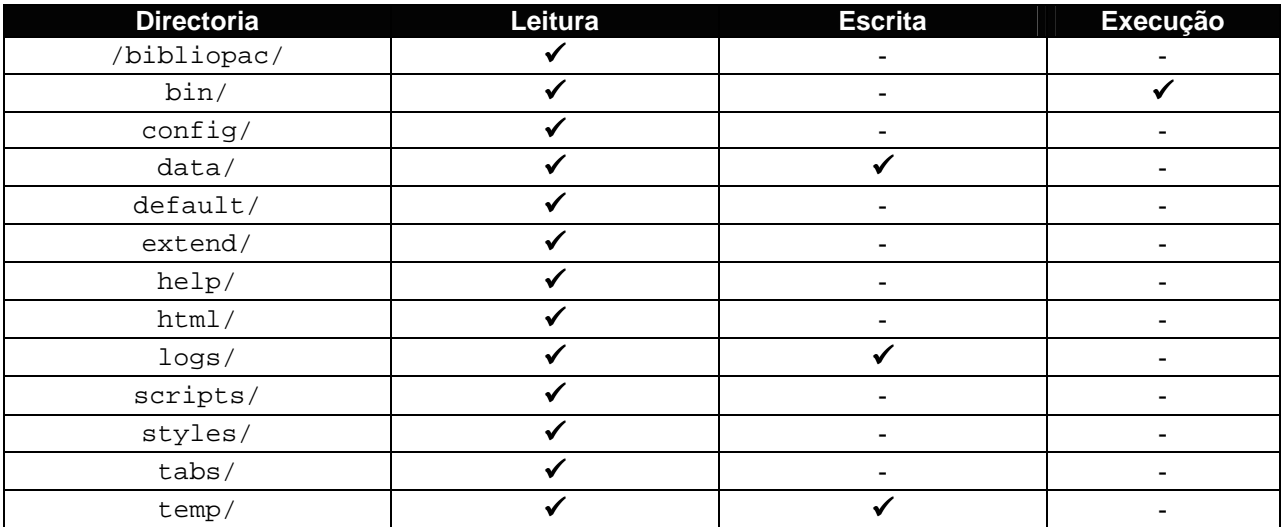

Além destas directorias é necessário dar permissões de escrita à directoria dos ficheiros temporários (por exemplo, **C:\WINNT\TEMP**).

#### ! **Nota**

Para saber qual a directoria temporária assumida por defeito pode executar o comando **SET** ou o comando **ECHO %TEMP%** 

# **Testar o acesso à interface**

Após a instalação, configuração do servidor WEB e parametrização da interface (ficheiros de configuração), devem ser feitos testes utilizando um browser. Deve ser aberto o seguinte endereço:

```
http://<webserver>/bibliopac.htm
```
em que

```
<web_server>
```
corresponde ao endereço do servidor WEB

Esta página contém um link que contém predefinida uma referência à interface com os vários parâmetros. Se este link apresentar uma mensagem de erro significa que o servidor não está correctamente configurado (permissões de escrita/leitura ás directorias, etc)